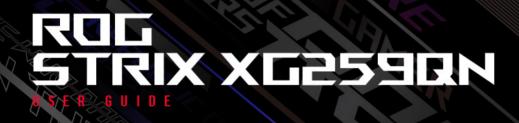

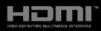

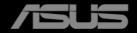

First Edition June 2023

#### Copyright © 2023 ASUSTeK COMPUTER INC. All Rights Reserved.

No part of this manual, including the products and software described in it, may be reproduced, transmitted, transcribed, stored in a retrieval system, or translated into any language in any form or by any means, except documentation kept by the purchaser for backup purposes, without the express written permission of ASUSTEK COMPUTER INC. ("ASUS").

Product warranty or service will not be extended if: (1) the product is repaired, modified or altered, unless such repair, modification of alteration is authorized in writing by ASUS; or (2) the serial number of the product is defaced or missing.

ASUS PROVIDES THIS MANUAL "AS IS" WITHOUT WARRANTY OF ANY KIND, EITHER EXPRESS OR IMPLIED, INCLUDING BUT NOT LIMITED TO THE IMPLIED WARRANTIES OR CONDITIONS OF MERCHANTABILITY OR FITNESS FOR A PARTICULAR PURPOSE. IN NO EVENT SHALL ASUS, ITS DIRECTORS, OFFICERS, EMPLOYEES OR AGENTS BE LIABLE FOR ANY INDIRECT, SPECIAL, INCIDENTAL, OR CONSEQUENTIAL DAMAGES (INCLUDING DAMAGES FOR LOSS OF PROFITS, LOSS OF BUSINESS, LOSS OF USE OR DATA, INTERRUPTION OF BUSINESS AND THE LIKE), EVEN IF ASUS HAS BEEN ADVISED OF THE POSSIBILITY OF SUCH DAMAGES ARISING FROM ANY DEFECT OR ERROR IN THIS MANUAL OR PRODUCT.

SPECIFICATIONS AND INFORMATION CONTAINED IN THIS MANUAL ARE FURNISHED FOR INFORMATIONAL USE ONLY, AND ARE SUBJECT TO CHANGE AT ANY TIME WITHOUT NOTICE, AND SHOULD NOT BE CONSTRUED AS A COMMITMENT BY ASUS. ASUS ASSUMES NO RESPONSIBILITY OR LIABILITY FOR ANY ERRORS OR INACCURACIES THAT MAY APPEAR IN THIS MANUAL, INCLUDING THE PRODUCTS AND SOFTWARE DESCRIBED IN IT.

Products and corporate names appearing in this manual may or may not be registered trademarks or copyrights of their respective companies, and are used only for identification or explanation and to the owners' benefit, without intent to infringe.

## Contents

| Notice                     | s                             |                                    | iv  |  |  |  |
|----------------------------|-------------------------------|------------------------------------|-----|--|--|--|
| Safety                     | informa                       | ation                              | v   |  |  |  |
| Care &                     | Cleani                        | ing                                | vi  |  |  |  |
| Takeba                     | ack Serv                      | rvices                             | vii |  |  |  |
| Produc                     | ct inforr                     | mation for EU energy label         | vii |  |  |  |
| Chapt                      | er 1:                         | Product introduction               |     |  |  |  |
| 1.1                        | Welco                         | ome!                               | 1-1 |  |  |  |
| 1.2                        | Packag                        | ge contents                        | 1-1 |  |  |  |
| 1.3 Monitor introduction 1 |                               |                                    |     |  |  |  |
|                            | 1.3.1                         | Front/side view                    | 1-2 |  |  |  |
|                            | 1.3.2                         | Back view                          | 1-3 |  |  |  |
|                            | 1.3.3                         | Other Function(s)                  | 1-4 |  |  |  |
| Chapt                      | er 2:                         | Setup                              |     |  |  |  |
| 2.1                        | Assem                         | nbling the monitor arm/base        | 2-1 |  |  |  |
| 2.2                        | Cable                         | management                         | 2-1 |  |  |  |
| 2.3                        | Adjust                        | ting the monitor                   | 2-2 |  |  |  |
| 2.4                        | Detach                        | hing the arm (for VESA wall mount) | 2-3 |  |  |  |
| 2.5                        | Conne                         | ecting the cables                  | 2-4 |  |  |  |
| 2.6                        | Turnin                        | ng on the monitor                  | 2-5 |  |  |  |
| Chapt                      | er 3:                         | General instructions               |     |  |  |  |
| 3.1                        | OSD (0                        | On-Screen Display) menu            | 3-1 |  |  |  |
|                            | 3.1.1                         | How to reconfigure                 | 3-1 |  |  |  |
|                            | 3.1.2                         | OSD function introduction          | 3-2 |  |  |  |
| 3.2                        | Specif                        | fications summary                  | 3-8 |  |  |  |
| 3.3                        | Outline dimensions            |                                    |     |  |  |  |
| 3.4                        | Troubleshooting (FAQ)         |                                    |     |  |  |  |
| 3.5                        | Supported operating mode 3-12 |                                    |     |  |  |  |

# Notices

#### **Federal Communications Commission Statement**

This device complies with Part 15 of the FCC Rules. Operation is subject to the following two conditions:

- This device may not cause harmful interference, and
- This device must accept any interference received including interference that may cause undesired operation.

This equipment has been tested and found to comply with the limits for a Class B digital device, pursuant to Part 15 of the FCC Rules. These limits are designed to provide reasonable protection against harmful interference in a residential installation. This equipment generates, uses and can radiate radio frequency energy and, if not installed and used in accordance with the instructions, may cause harmful interference to radio communications. However, there is no guarantee that interference will not occur in a particular installation. If this equipment does cause harmful interference to radio or television reception, which can be determined by turning the equipment off and on, the user is encouraged to try to correct the interference by one or more of the following measures:

- · Reorient or relocate the receiving antenna.
- Increase the separation between the equipment and receiver.
- Connect the equipment into an outlet on a circuit different from that to which the receiver is connected.
- Consult the dealer or an experienced radio/TV technician for help.

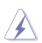

The use of shielded cables for connection of the monitor to the graphics card is required to assure compliance with FCC regulations. Changes or modifications to this unit not expressly approved by the party responsible for compliance could void the user's authority to operate this equipment.

#### **Canadian Department of Communications Statement**

This digital apparatus does not exceed the Class B limits for radio noise emissions from digital apparatus set out in the Radio Interference Regulations of the Canadian Department of Communications.

This class B digital apparatus complies with Canadian ICES-003.

This Class B digital apparatus meets all requirements of the Canadian Interference - Causing Equipment Regulations.

Cet appareil numérique de la classe B respecte toutes les exigences du Réglement sur le matériel brouiller du Canada.

EHC

# Safety information

- Before setting up the monitor, carefully read all the documentation that came with the package.
- To prevent fire or shock hazard, never expose the monitor to rain or moisture.
- Never try to open the monitor cabinet. The dangerous high voltages inside the monitor may result in serious physical injury.
- If the power supply is broken, do not try to fix it by yourself. Contact a qualified service technician or your retailer.
- Before using the product, make sure all cables are correctly connected and the power cables are not damaged. If you detect any damage, contact your dealer immediately.
- Slots and openings on the back or top of the cabinet are provided for ventilation. Do not block these slots. Never place this product near or over a radiator or heat source unless proper ventilation is provided.
- The monitor should be operated only from the type of power source indicated on the label. If you are not sure of the type of power supply to your home, consult your dealer or local power company.
- Use the appropriate power plug which complies with your local power standard.
- Do not overload power strips and extension cords. Overloading can result in fire or electric shock.
- Avoid dust, humidity, and temperature extremes. Do not place the monitor in any area where it may become wet. Place the monitor on a stable surface.
- Unplug the unit during a lightning storm or if it will not be used for a long period of time. This will protect the monitor from damage due to power surges.
- Never push objects or spill liquid of any kind into the slots on the monitor cabinet.
- To ensure satisfactory operation, use the monitor only with UL listed computers which have appropriate configured receptacles marked between 100-240V AC.
- If you encounter technical problems with the monitor, contact a qualified service technician or your retailer.
- Adjustment of the volume control as well as the equalizer to other settings than the center position may increase the ear-/headphones output voltage and therefore the sound pressure level.
- Ensure to connect the power cord to a socket-outlet with earthing connection.
- The supplied power adapter and/or power cable are designed to use with the product only. Do not use with other products.
- The adapter is only used for this monitor, do not use it for other purpose. Your device uses one of the following power supplies:
  - Manufacturer: Delta Electronics Inc., Model: ADP-90LE B

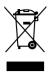

This symbol of the crossed out wheeled bin indicates that the product (electrical, electronic equipment, and mercury-containing button cell battery) should not be placed in municipal waste. Please check local regulations for disposal of electronic products.

### AEEE yönetmeliğine uygundur

# **Care & Cleaning**

- Before you lift or reposition your monitor, it is better to disconnect the cables and power cord. Follow the correct lifting techniques when positioning the monitor. When lifting or carrying the monitor, grasp the edges of the monitor. Do not lift the display by the stand or the cord.
- Cleaning. Turn your monitor off and unplug the power cord. Clean the monitor surface with a lint-free, non-abrasive cloth. Stubborn stains may be removed with a cloth dampened with mild cleaner.
- Avoid using a cleaner containing alcohol or acetone. Use a cleaner intended for use with the monitor. Never spray cleaner directly on the screen, as it may drip inside the monitor and cause an electric shock.

#### The following symptoms are normal with the monitor:

- The screen may flicker during the initial use due to the nature of the fluorescent light. Turn off the Power Switch and turn it on again to make sure that the flicker disappears.
- You may find slightly uneven brightness on the screen depending on the desktop pattern you use.
- When the same image is displayed for hours, an afterimage of the previous screen may remain after switching the image. The screen will recover slowly or you can turn off the Power Switch for hours.
- When the screen becomes black or flashes, or cannot work anymore, contact your dealer or service center to fix it. Do not repair the screen by yourself!

#### Conventions used in this guide

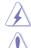

WARNING: Information to prevent injury to yourself when trying to complete a task.

CAUTION: Information to prevent damage to the components when trying to complete a task.

B

IMPORTANT: Information that you MUST follow to complete a task.

Ĩ

NOTE: Tips and additional information to aid in completing a task.

#### Where to find more information

Refer to the following sources for additional information and for product and software updates.

#### 1. ASUS websites

The ASUS websites worldwide provide updated information on ASUS hardware and software products. Refer to http://www.asus.com

#### 2. Optional documentation

Your product package may include optional documentation that may have been added by your dealer. These documents are not part of the standard package.

#### 3. About Flicker

https://www.asus.com/Microsite/display/eye\_care\_technology/

## **Takeback Services**

ASUS recycling and takeback programs come from our commitment to the highest standards for protecting our environment. We believe in providing solutions for our customers to be able to responsibly recycle our products, batteries and other components as well as the packaging materials.

Please go to <u>http://csr.asus.com/english/Takeback.htm</u> for detail recycling information in different region.

## Product information for EU energy label

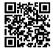

XG259QN

| <br> |
|------|
|      |
|      |
|      |
|      |
|      |
|      |
|      |
|      |
| <br> |
|      |
|      |
| <br> |
|      |
|      |

# 1.1 Welcome!

Thank you for purchasing the ROG gaming monitor!

The latest widescreen LCD monitor from ASUS provides a broader, brighter and crystal-clear display, plus a host of features that enhance your viewing experience.

With these features, you can enjoy the convenience and delightful visual experience that the monitor brings to you!

## **1.2** Package contents

Check your package for the following items:

- ✓ LCD monitor
- ✓ Monitor base
- ✓ Quick start guide
- ✓ Warranty card
- ✓ Power adapter
- ✓ Power cord
- ✓ DP cable (optional)
- ✓ HDMI cable (optional)
- ✓ USB Type-A to Type-B cable (optional)
- ✓ Color calibration testing report
- ✓ ROG sticker

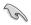

If any of the above items is damaged or missing, contact your retailer immediately.

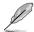

If you need to replace the power cord or the connection cable(s), please contact ASUS customer service.

## **1.3** Monitor introduction

## 1.3.1 Front/side view

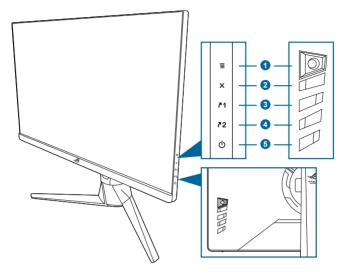

- 1. **Ξ** ( 5-way) button:
  - Turns on the OSD menu. Enacts the selected OSD menu item.
  - Increases/Decreases values or moves your selection up/down/left/ right.
  - Turns on the OSD menu when the monitor enters standby mode or displays the "NO SIGNAL" message.
- 2. X button
  - Exits the OSD menu item.
  - Turns on the OSD menu when the monitor enters standby mode or displays the "NO SIGNAL" message.
  - Press the  $\mathbf{X}$  button for over 5 seconds to enable/disable the key lock function.
- 3. **1** Shortcut 1 button:
  - Default: GamePlus.
  - To change the shortcut function, go to the MyFavorite > Shortcut > Shortcut 1 menu.
  - Turns on the OSD menu when the monitor enters standby mode or displays the "NO SIGNAL" message.
- 4. **Z** Shortcut 2 button:

- Default: GameVisual.
- To change the shortcut function, go to the MyFavorite > Shortcut > Shortcut 2 menu.
- Turns on the OSD menu when the monitor enters standby mode or displays the "NO SIGNAL" message.
- 5. <sup>(b)</sup> Power button/power indicator
  - Turns the monitor on/off.
  - The color definition of the power indicator is as the below table.

| Status | Description            |
|--------|------------------------|
| White  | ON                     |
| Amber  | Standby mode/No signal |
| OFF    | OFF                    |

#### 1.3.2 Back view

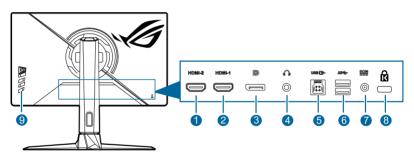

- 1. HDMI-2 port. This port is for connection with an HDMI compatible device.
- 2. HDMI-1 port. This port is for connection with an HDMI compatible device.
- **3. DisplayPort**. This port is for connection with a DisplayPort compatible device.
- 4. Earphone jack. This port is only available when an HDMI/DisplayPort cable is connected.
- 5. USB 3.2 Gen 1 Type-B. This port is for connection with a USB upstream cable. The connection enables the USB ports on the monitor.
- 6. USB 3.2 Gen 1 Type-A. These ports are for connection with USB devices, such as USB keyboard/mouse, USB flash drive, etc.
- 7. DC-IN port. This port connects the power cord.
- 8. Kensington lock slot.
- 9. Control buttons.

## 1.3.3 Other Function(s)

#### • HDR

The monitor supports HDR format.

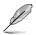

When displaying HDR content, the following function(s) are not available: ELMB/ELMB Sync, GameVisual, Shadow Boost, Brightness, Contrast, ASCR, Blue Light Filter, Color Temp., Gamma, Saturation.

## 2.1 Assembling the monitor arm/base

- 1. Insert the base into the arm.
- 2. Fix the base to the arm by fastening the bundled screw.

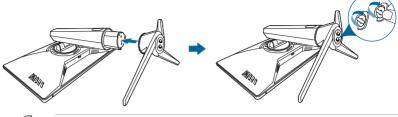

Ø

We recommend that you cover the table surface with soft cloth to prevent damage to the monitor.

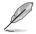

Base screw size: M6 x 15 mm.

# 2.2 Cable management

You can organize the cables with the help of the cable management hole.

Arranging the cables

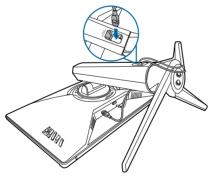

# 2.3 Adjusting the monitor

- For optimal viewing, we recommend that you look at the full face of the monitor, then adjust the monitor to the angle that is most comfortable for you.
- Hold the stand to prevent the monitor from falling when you change its angle.
- The recommended adjusting angle is +20° to -5° (for tilt)/+25° to -25° (for swiveling/±110 mm (for height adjustment)/90° (for portrait view).

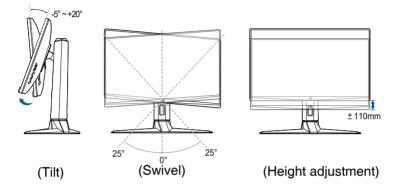

#### Pivoting the monitor

- 1. Lift the monitor to the highest position.
- 2 Tilt the monitor to its maximum angle.
- 3. Pivot the monitor clockwise to the angle you need.

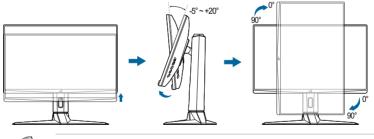

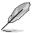

It is normal that the monitor slightly shakes while you adjust the viewing angle.

# 2.4 Detaching the arm (for VESA wall mount)

The detachable arm of this monitor is specially designed for VESA wall mount.

To detach the arm:

Have the front of the monitor face down on a table. Please follow the below 2 steps to detach the arm.

- 1. Press the release button.
- 2. Detach the stand (arm and base) from the monitor.

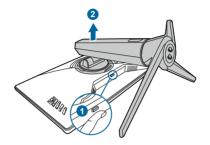

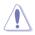

We recommend that you cover the table surface with soft cloth to prevent damage to the monitor.

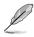

The VESA wall mount kit (100 x 100 mm) is purchased separately.

 Use only the UL Listed Wall Mount Bracket with minimum weight/load 22.7kg (Screw size: M4 x 10 mm)

## 2.5 Connecting the cables

Connect the cables as the following instructions:

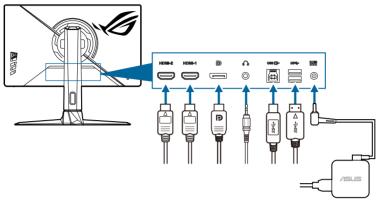

- To connect the power cord:
  - a. Connect the power adapter securely to the monitor's DC input.
  - b. Connect one end of the power cord to the power adapter and the other end to a power outlet.
- To connect the HDMI/DisplayPort cable:
  - Plug one end of the HDMI/DisplayPort cable to the monitor's HDMI/ DisplayPort jack.
  - b. Connect the other end of the HDMI/DisplayPort cable to your device's HDMI/DisplayPort jack.

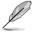

When these cables are connected, you can choose the desired signal from the Input Select item in the OSD menu.

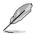

If you need to replace the power cord or the connection cable(s), please contact ASUS customer service.

- To use the earphone: connect the audio cable to the monitor's earphone jack.
- To use the USB 3.2 Gen 1 ports:
  - » Upstream: Take the USB cable, and plug the smaller end (type B) of the USB upstream cable to the monitor's USB upstream port, and the larger end (type A) to your computer's USB port. Make sure your computer is installed with the latest Windows 10/Windows 11 operating system. That will enable the USB ports on the monitor to work.

» Downstream: Plug the USB Type A cable of your device to the monitor's USB Type A jack.

# 2.6 Turning on the monitor

Press the power button 0. See page 1-3 for the location of the power button. The power indicator 0 lights up in white to show that the monitor is ON.

| <br> |
|------|
|      |
|      |
|      |
|      |
|      |
|      |
|      |
|      |
|      |
| <br> |
|      |
|      |
|      |
|      |
|      |
|      |
|      |
|      |
|      |
|      |
|      |
|      |
|      |
|      |
|      |
|      |
|      |
|      |
|      |
|      |
|      |
| <br> |
| <br> |
|      |
|      |
|      |
|      |
|      |
|      |
|      |
|      |
|      |
|      |
|      |
|      |
|      |
|      |
|      |
|      |
|      |
|      |
|      |
|      |
|      |
|      |

## 3.1 OSD (On-Screen Display) menu

#### 3.1.1 How to reconfigure

|                         | PUBLIC OF ROG ST<br>VERS 1920x108    | RIX XG2590N | GameVisual<br>Racing Mode | T   | Input Select<br>DisplayPort | I  | HDR<br>OFF |
|-------------------------|--------------------------------------|-------------|---------------------------|-----|-----------------------------|----|------------|
| <b>A</b>                |                                      |             |                           |     |                             |    |            |
| <del>با</del><br>Gaming | Overclocking                         | >           |                           |     |                             |    |            |
|                         | Variable OD<br>Variable Refresh Rate |             |                           |     |                             |    |            |
|                         | ELMB/ELMB SYNC                       |             |                           |     |                             |    |            |
| Color                   | GamePlus                             | >           |                           |     |                             |    |            |
| $\rightarrow$           | GameVisual                           | >           |                           |     |                             |    |            |
| Input Select            | Shadow Boost                         | >           |                           |     |                             |    |            |
| MyFavorite              |                                      |             |                           |     |                             |    |            |
| •                       | Volume 50                            |             | ¢                         | Bac | k 🌻 Ent                     | er | × Exit     |

- 1. Press the  $\equiv$  ( $\bigcirc$ ) button to activate the OSD menu.
- 2. Move the  $\equiv$  ( $\bigcirc$ ) button up/down to navigate through the functions. Highlight the desired function and press the  $\equiv$  ( $\bigcirc$ ) button to activate it. If the function selected has a sub-menu, move the  $\equiv$  ( $\bigcirc$ ) button up/down again to navigate through the sub-menu functions. Highlight the desired sub-menu function and press the  $\equiv$  ( $\bigcirc$ ) button or move the  $\equiv$  ( $\bigcirc$ ) button right to activate it.
- 3. Move the  $\equiv$  ( $\bigcirc$ ) button up/down to change the settings of the selected function.
- To exit and save the OSD menu, press the X button or move the ≡
   (()) left repeatedly until the OSD menu disappears. To adjust other
   functions, repeat steps 1-3.

## 3.1.2 OSD function introduction

#### 1. Gaming

|               | PUBLIC OF ROG STR<br>MERS 1920x1080 | RIX XG25901<br>  380Hz | meVisual<br>ting Mode | T    | Input Select<br>DisplayPort | I  | HDR<br>OFF |
|---------------|-------------------------------------|------------------------|-----------------------|------|-----------------------------|----|------------|
| <b>A</b>      |                                     |                        |                       |      |                             |    |            |
| (↓<br>Gaming  | Overclocking<br>Variable OD         | >                      |                       |      |                             |    |            |
| Image         | Variable Refresh Rate               |                        |                       |      |                             |    |            |
| Color         | ELMB/ELMB SYNC<br>GamePlus          | ><br>>                 |                       |      |                             |    |            |
| $\rightarrow$ | GameVisual<br>Shadow Boost          | ><br>>                 |                       |      |                             |    |            |
| Input Select  |                                     |                        |                       |      |                             |    |            |
| -             | Volume 50                           |                        | 4                     | Back | c 🔶 Ent                     | er | × Exit     |

- Overclocking:
  - \* **ON**: This function allows you to adjust the refresh rate.
  - \* Max Refresh Rate: Allows you to select a maximum refresh rate of 380Hz (Only for DisplayPort input). After selecting, press the = (D) button to activate the setting.

Overclocking may cause screen flickering. To reduce such effects, disconnect the DisplayPort cable and use the monitor OSD menu to try again with a safer Max. Refresh rate.

- Variable OD: Improves the gray level response time of the LCD panel.
- Variable Refresh Rate: Allows an Variable Refresh Rate supported\* graphics source to dynamically adjust display refresh rate based on typical content frame rates for power efficient, virtually stutter free and low-latency display update.

- Aspect Control is not available when this function is activated.
- \*Variable Refresh Rate can only be activated within 48Hz-240Hz for HDMI, 60Hz-380Hz for DisplayPort.
- This function is only available when DisplayPort Stream is DisplayPort 1.2 or DisplayPort 1.4.
- \*For supported GPUs, minimum PC system and driver requirements, please contact the GPU manufactures.
- ELMB/ELMB SYNC: ELMB can only be activated when Variable Refresh Rate is Off and the refresh rate is 120Hz, 144Hz, 240Hz, 360Hz (DisplayPort only) or 380Hz (DisplayPort only). ELMB SYNC can be activated when Variable Refresh Rate is On. This function eliminates screen tearing, reduces ghosting and motion blur when playing games.

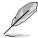

**ELMB SYNC** can only be activated when the refresh rate is greater than (and not equal to) 60Hz for DisplayPort.

- **GamePlus**: The GamePlus function provides a toolkit and creates a better gaming environment for users when playing different types of games.
  - \* **FPS Counter**: The FPS (frames per second) counter lets you know how smooth the game is running.
  - \* **Crosshair**: The crosshair overlays with 6 different crosshair options letting you choose the one that best suits the game you're playing.
  - \* **Timer**: You can position the timer on the upper left corner of the display so you can keep track of the gaming time.
  - \* **Stopwatch**: You can position the stopwatch on the upper left corner of the display so you can keep track of the gaming time.
  - \* **Display Alignment:** Display Alignment displays alignment lines on 4 sides of the screen, serving as an easy and handy tool for you to line up multiple monitors perfectly.
- **GameVisual**: The GameVisual function helps you select among different picture modes in a convenient way.
  - \* Scenery Mode: This is the best choice for scenery photo displaying with GameVisual<sup>™</sup> Video intelligence Technology.
  - \* **Racing Mode:** This is the best choice for racing game playing with GameVisual<sup>™</sup> Video intelligence Technology.
  - \* **Cinema Mode:** This is the best choice for movie watching with GameVisual<sup>TM</sup> Video intelligence Technology.
  - \* **RTS/RPG Mode**: This is the best choice for Real-Time Strategy (RTS)/ Role-Playing Game (RPG) playing withGameVisual<sup>™</sup>Video intelligence Technology.
  - \* **FPS Mode**: This is the best choice for First Person Shooter game playing with GameVisual<sup>™</sup> Video intelligence Technology.
  - \* **sRGB Mode**: This is the best choice for viewing photos and graphics from PCs.
  - \* **MOBA Mode**: This is the best choice for multiplayer online battle arena game playing with GameVisual<sup>™</sup> Video intelligence Technology.
  - \* Night Vision Mode: This is the best choice for dark scenery playing with GameVisual<sup>™</sup> Video intelligence Technology.
  - \* User Mode: More items are adjustable in the Color menu.

- In the Racing/MOBA mode, the following function(s) are not userconfigurable: ASCR, Saturation.
- In the sRGB mode, the following function(s) are not user-configurable: Color Temp., Contrast, ASCR, Saturation, Gamma.
- Shadow Boost: Dark color enhancement adjusts monitor gamma curve to enrich the dark tones in an image, making dark scenes and objects much easier to be seen.

This function is only available in Racing mode, RTS/RPG mode, FPS mode, sRGB mode, Night Vision mode or User mode.

#### 2. Image

|              | PUBLIC OF       | ROG STRIX XG25<br>1920x1080   380Hz | MDR | GameVisual<br>Racing Mode | I     | Input Select<br>DisplayPort | T   | HDR<br>OFF |
|--------------|-----------------|-------------------------------------|-----|---------------------------|-------|-----------------------------|-----|------------|
| <b></b>      |                 |                                     |     |                           |       |                             |     |            |
| Gaming       | Brightness      |                                     |     |                           |       |                             |     |            |
| Gaming       | Contrast        |                                     |     |                           |       |                             |     |            |
| Image        | VividPixel      |                                     |     |                           |       |                             |     |            |
|              | HDR Setting     |                                     |     |                           |       |                             |     |            |
| Color        | ASCR            | •                                   |     |                           |       |                             |     |            |
|              | Aspect Contro   |                                     |     |                           |       |                             |     |            |
| Input Select | Blue Light Fill | er >                                |     |                           |       |                             |     |            |
| *            |                 |                                     |     |                           |       |                             |     |            |
| MyFavorite   |                 |                                     |     |                           |       |                             |     |            |
| -            | <u>^</u>        | Volume 50                           |     |                           | € Bac | ik 🌼 En                     | ter | × Exit     |

- Brightness: The adjusting range is from 0 to 100.
- **Contrast**: The adjusting range is from 0 to 100.
- VividPixel: This function enhances the outline of the displayed picture and generates high-quality images on screen.
- HDR Setting: Contains 3 HDR modes, including ASUS Gaming HDR, ASUS Cinema HDR and Console HDR.

When displaying HDR content, the following function(s) are not available: ELMB/ELMB Sync, GameVisual, Shadow Boost, Brightness, Contrast, ASCR, Blue Light Filter, Color Temp., Saturation, Gamma.

- ASCR: Turns on/off the ASCR (ASUS Smart Contrast Ratio) function.
- Aspect Control: Adjusts the aspect ratio to Full, Equivalent, 4:3 or 1:1.
- Blue Light Filter:
  - Level 0: No change.
  - Level 1~4: The higher the level, the less blue light is scattered. When Blue Light Filter is activated, the default settings of Racing Mode will be automatically imported. Between Level 1 to Level 3, the Brightness function is user-configurable. Level 4 is an optimized setting. It is in compliance with TUV Low Blue Light Certification. The Brightness function is not userconfigurable.

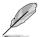

Please refer to the following to alleviate eye strains:

- Users should take some time away from the display if working for long hours. It is advised to take short breaks (at least 5 mins) after around 1 hour of continuous working at the computer. Taking short and frequent breaks is more effective than a single longer break.
- To minimize eye strain and dryness in your eyes, you should rest the eye periodically by focusing on objects that are far away.
- Eye exercises can help to reduces eye strain. Repeat these exercises often. If eye strain continues please consult a physician. Eye exercises: (1) Repeating look up and down (2) Slowly roll your eyes (3) Move your eyes diagonal.

High energy blue light may lead to eye strain and AMD (Age-Related Macular Degeneration). Blue light Filter reduces 70% (max.) harmful blue light to avoid CVS (Computer Vision Syndrome).

#### 3. Color

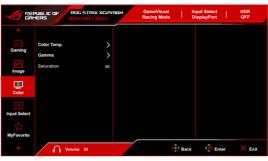

- Color Temp.: Contains 4 modes including Cool, Normal, Warm, and User Mode.
- Gamma: Allows you to set the color mode to 2.5, 2.2, or 1.8.
- Saturation: The adjusting range is from 0 to 100.

#### 4. Input Select

In this function, you can select your desired input source.

|                   | PUBLIC OF<br>MERS | ROG STRIX XG25<br>1920x1080   380Hz | MER | GameVisual<br>Racing Mode |      | Input Select<br>DisplayPort | I. | HDR<br>OFF |
|-------------------|-------------------|-------------------------------------|-----|---------------------------|------|-----------------------------|----|------------|
| <b>A</b>          |                   |                                     |     |                           |      |                             |    |            |
| F                 | Auto Input D      | etection 💿                          |     |                           |      |                             |    |            |
| Gaming            | DisplayPort       |                                     |     |                           |      |                             |    |            |
| ~                 | HDMI-1            |                                     |     |                           |      |                             |    |            |
| Image             | HDMI-2            |                                     |     |                           |      |                             |    |            |
| Color             |                   |                                     |     |                           |      |                             |    |            |
|                   |                   |                                     |     |                           |      |                             |    |            |
| →<br>Input Select |                   |                                     |     |                           |      |                             |    |            |
| MyFavorite        |                   |                                     |     |                           |      |                             |    |            |
| -                 | ሰ                 | Volume 50                           |     |                           | Back | 🔶 Ent                       | er | × Exit     |

- Auto Input Detection: When enabled, the system will automatically select the latest inserted I/O port.
- **DisplayPort/HDMI-1/HDMI-2**: Manually selects the input source.

#### 5. MyFavorite

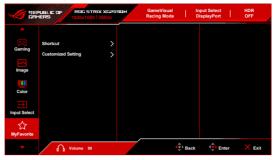

- Shortcut:
  - Shortcut 1/Shortcut 2: Sets the shortcut functions for shortcut buttons.

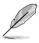

When a certain function is selected or activated, your shortcut button may not support. Available function choices: GamePlus, GameVisual, Variable OD, Brightness, Mute, Shadow Boost, Contrast, Input Select, HDR Setting, Blue Light Filter, Volume, Customized Setting-1, Customized Setting-2.

• Customized Setting: Loads/Saves all settings on the monitor.

#### 6. System Setup

|                        | PUBLIC OF      | ROG STRIX<br>1920x1080   38 | xG25<br>OHz | 90N | GameVisua<br>Racing Mod |       | Input Select<br>DisplayPort | I   | HDR<br>OFF |
|------------------------|----------------|-----------------------------|-------------|-----|-------------------------|-------|-----------------------------|-----|------------|
| <b>A</b>               |                | •                           |             |     |                         |       |                             |     |            |
| {္က်ို<br>System Setup | Language       |                             | >           |     |                         |       |                             |     |            |
| System Setup           | Sound          |                             | >           |     |                         |       |                             |     |            |
|                        | USB Setup      |                             | >           |     |                         |       |                             |     |            |
|                        | Power Indicato |                             |             |     |                         |       |                             |     |            |
|                        | Power Key Loc  | k                           | 0           |     |                         |       |                             |     |            |
|                        | Key Lock       |                             |             |     |                         |       |                             |     |            |
|                        | Power Setting  |                             | >           |     |                         |       |                             |     |            |
|                        | OSD Setup      |                             | >           |     |                         |       |                             |     |            |
|                        |                | •                           |             |     |                         |       |                             |     |            |
|                        | ሰ י            | olume 50                    |             |     |                         | 🔹 Bad | sk 🌵 Ent                    | ter | × Exit     |

- Language: There are 22 languages for your selection, including English, French, German, Italian, Spanish, Dutch, Portuguese, Russian, Czech, Croatian, Polish, Romanian, Hungarian, Turkish, Simplified Chinese, Traditional Chinese, Japanese, Korean, Thai, Indonesian, Persian, Ukrainian.
- Sound: Sets the sound related settings from this menu.
  - Volume: The adjusting range is from 0 to 100.
  - Mute: Toggles the monitor sound between on and off.
- USB Setup:
  - USB Hub: Sets the USB Hub operation to On During Standby (USB Type A ports on the LCD monitor can be used for charging a USB device during standby) or Off During Standby (USB Type A ports cannot be used for charging a USB device during standby).

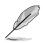

When using the USB Type-B to Type-A USB cable, it can be connected between upstream- and downstream-facing ports for USB devices such as keyboard, mouse, or flash drive.

- Power Indicator: Turns the power LED indicator on/off.
- **Power Key Lock:** Enables or disables the power key.
- Key Lock: To disable all function keys. Press the X button for over 5 seconds to cancel the key lock function.
- Power Setting:
  - Standard Mode: Standard mode setting may result in higher power consumption.
  - Power Saving Mode: Power saving mode may cause limited luminance performance.
- OSD Setup:
  - Adjusts the horizontal position (H-Position)/the vertical position (V-Position) of the OSD.
  - Adjusts the OSD timeout from 10 to 120 seconds.
  - Adjusts the OSD background from opaque to transparent.
  - Enables or disables the DDC/CI function.
- DisplayPort Stream: Compatibility with graphic card. Select DisplayPort 1.2 or DisplayPort 1.4 by graphic card DP version.
- Information: Shows the monitor information.
- All Reset: Selecting "Yes" allows you to restore the default settings.

# 3.2 Specifications summary

| Panel type                           | TFT LCD                                                                                                    |
|--------------------------------------|----------------------------------------------------------------------------------------------------|
| Panel size                           | 24.5"W (62.2cm) wide screen                                                                                                    |
| Max. resolution                      | 1920 x 1080                                                                                                    |
| Pixel pitch                          | 0.2829 mm x 0.2802 mm                                                                                                    |
| Brightness (Typ.)                    | 400 cd/m <sup>2</sup>                                                                                                    |
| Contrast ratio (Typ.)                | 1000:1                                                                                                    |
| Viewing angle(H/V) CR>10             | 178°/178°                                                                                                    |
| Display colors                       | 16.7 M                                                                                                    |
| Response time                        | 0.3 ms (GTG, min.) ; 1ms (GTG)                                                                                                    |
| Color temperature selection          | 4 color temperatures                                                                                                    |
| Analog input                         | No                                                                                                    |
| Digital input                        | DisplayPort v1.4 x 1, HDMI v2.0 x 2                                                                                                    |
| Earphone jack                        | Yes                                                                                                    |
| Audio input                          | No                                                                                                    |
| Speaker (Built-in)                   | No                                                                                                    |
| USB 3.2 Gen 1 port                   | 1 x USB 3.2 Gen 1 Type-B (upstream)                                                                                                    |
|                                      | 2 x USB 3.2 Gen 1 Type-A (downstream)                                                                                                    |
| Colors                               | Black                                                                                                    |
| Power LED                            | White (On)/Amber (Standby)                                                                                                    |
| Tilt<br>Pivot                        | +20° ~ -5°                                                                                                    |
| Swivel                               | 90° (clockwise)<br>+25°~ -25°                                                                                                    |
|                                      |                                                                                                    |
| Height adjustment<br>VESA wall mount | 110 mm                                                                                                    |
| Kensington lock                      | 100 x 100 mm<br>Yes                                                                                                    |
| Voltage rating                       | AC: 100~240V                                                                                                    |
| vonage rating                        | AC: 100~240V<br>DC: 19.0 V, 4.74 A (AC adapter)                                                                                                    |
| Power consumption                    | Power On: < 14.36 W**, Standby: < 0.5 W,<br>Power Off: < 0.3 W                                                                                                    |
| Temperature (Operating)              | 0°C~40°C                                                                                                    |
| Temperature (Non-operating)          | -20°C~+60°C                                                                                                    |
| Dimensions (W x H x D)               | 558 x 332 x 59 mm (without stand)<br>558 x 381 x 234 mm (with stand, lowest)<br>558 x 491 x 234 mm (with stand, highest)<br>660 x 472 x 210 mm (package)                                                                                                    |
| Weight (Esti.)                       | 2.9 kg (without stand); 5.9 kg (Net);<br>7.4 kg (Gross)                                                                                                    |
| Multi-languages                      | 22 languages (English, French, German,<br>Italian, Spanish, Dutch, Portuguese, Russian,<br>Czech, Croatian, Polish, Romanian, Hungarian,<br>Turkish, Simplified Chinese, Traditional Chinese,<br>Japanese, Korean, Thai, Indonesian, Persian,<br>Ukrainian) |

| Accessories              | Quick start guide, warranty card, power adapter,<br>power cord, DP cable (optional), HDMI cable<br>(optional), USB Type-A to Type-B cable<br>(optional), color clibration testing report, ROG<br>sticker         |
|--------------------------|----------------------------------------------------------------------------------------------------|
| Compliance and standards | CB, CE, CU, CCC, cTUVus, MEPS, FCC, RCM,<br>BSMI, VCCI, RoHS, WEEE, J-MOSS, ErP, PSE,<br>CEL, Windows 10/11 WHQL, KCC, Korea<br>MEPS, TUV-Flicker Free, TUV-Low Blue Light,<br>UkrSEPRO, ICES-3, CEC, PC Recycle |

\*Specifications are subject to change without notice.

\*\*Measuring a screen brightness of 200 nits without audio/USB/Card reader connection.

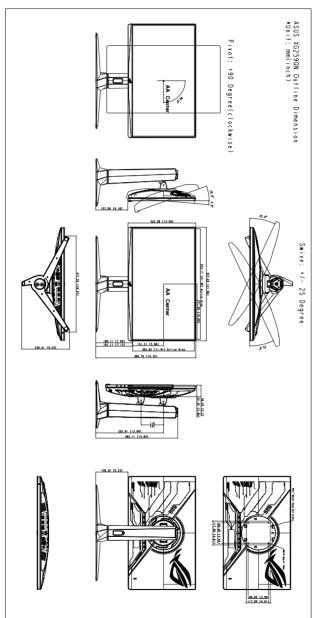

# 3.3 Outline dimensions

# 3.4 Troubleshooting (FAQ)

| Problem                                                                | Possible Solution                                                                                                    |
|------------------------------------------------------------------------|----------------------------------------------------------------------------------------------------|
| Power LED is not ON                                                    | <ul> <li>Press the O button to check if the monitor<br/>is in the ON mode.</li> <li>Check if the power cord is properly<br/>connected to the monitor and the power<br/>outlet.</li> </ul>                                                                                                    |
| The power LED lights white and there is no screen image                | <ul> <li>Check if the monitor and the computer are<br/>in the ON mode.</li> <li>Make sure the signal cable is properly<br/>connected the monitor and the<br/>computer.</li> <li>Inspect the signal cable and make sure<br/>none of the pins are bent.</li> <li>Connect the computer with another<br/>available monitor to check if the computer<br/>is properly working.</li> </ul> |
| Screen image is too light or dark                                      | <ul> <li>Adjust the Contrast and Brightness<br/>settings via OSD.</li> </ul>                                                                                                    |
| Screen image bounces or a wave pattern is present in the image         | <ul> <li>Make sure the signal cable is properly connected to the monitor and the computer.</li> <li>Move electrical devices that may cause electrical interference.</li> </ul>                                                                                                    |
| Screen image has color defects (white does not look white)             | <ul> <li>Inspect the signal cable and make sure that none of the pins are bent.</li> <li>Perform All Reset via OSD.</li> <li>Adjust the R/G/B color settings or select the Color Temperature via OSD.</li> </ul>                                                                                                    |
| Brightness decreases after displaying HDR content for a period of time | <ul> <li>Turn off the monitor by pressing the power button and then turn on the monitor.</li> <li>Turn off the monitor by disconnecting the power cord and then turn on the monitor.</li> <li>Reactivate the HDR function on your device.</li> </ul>                                                                                                    |

# 3.5 Supported operating mode

| Operate timing | DisplayPort | HDMI  |
|----------------|-------------|-------|
| 800 x 600      | 60Hz        | 60Hz  |
| 640 x 480      | 60Hz        | 60Hz  |
| 1920 x 1080    | 60Hz        | 60Hz  |
| 1680 x 1050    | 60Hz        | 60Hz  |
| 1600 x 900     | 60Hz        | 60Hz  |
| 1280 x 800     | 60Hz        | 60Hz  |
| 1280 x 720     | 60Hz        | 60Hz  |
| 1280 x 1024    | 60Hz        | 60Hz  |
| 1024 x 768     | 60Hz        | 60Hz  |
| 720 x 400      | 70Hz        | 70Hz  |
| 832 x 624      | 75Hz        | 75Hz  |
| 800 x 600      | 75Hz        | 75Hz  |
| 640 x 480      | 75Hz        | 75Hz  |
| 1280 x 1024    | 75Hz        | 75Hz  |
| 1152 x 870     | 75Hz        | 75Hz  |
| 1024 x 768     | 75Hz        | 75Hz  |
| 1920 x 1080    | 100Hz       | 100Hz |
| 1280 x 1024    | 120Hz       | 120Hz |
| 1920 x 1080    | 144Hz       | 144Hz |
| 1920 x 1080    | 240Hz       | 240Hz |
| 1280 x 1024    | 240Hz       | -     |
| 1920 x 1080    | 360Hz       | -     |
| 1920 x 1080    | 370Hz       | -     |
| 1280 x 960     | 380Hz       | -     |
| 1024 x 768     | 380Hz       | -     |
| 1920 x 1080    | 380Hz       | -     |

| Video timing   | DisplayPort | HDMI  |
|----------------|-------------|-------|
| 640 x 480 4:3  | 60Hz        | 60Hz  |
| 720 x 480 4:3  | 60Hz        | 60Hz  |
| 720 x 480 16:9 | 60Hz        | 60Hz  |
| 720 x 576 4:3  | 50Hz        | 50Hz  |
| 720 x 576 16:9 | 50Hz        | 50Hz  |
| 1280 x 720     | 50Hz        | 50Hz  |
| 1280 x 720     | 60Hz        | 60Hz  |
| 1920 x 1080    | 24Hz        | 24Hz  |
| 1920 x 1080    | 25Hz        | -     |
| 1920 x 1080    | 30Hz        | -     |
| 1920 x 1080    | 50Hz        | 50Hz  |
| 1920 x 1080    | 60Hz        | 60Hz  |
| 1920 x 1080    | 100Hz       | 100Hz |
| 1920 x 1080    | 120Hz       | 120Hz |

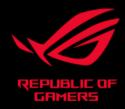

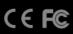